# Sunshine-A20 Sunshine-A20-Lite BSP&Buildroot A20

<u>2015 - Andrea State Andrea State Andrea State Andrea State Andrea State Andrea State Andrea State Andrea Stat</u>

*Руководство пользователя для изделий на основе Allwinner A20*

# **Sunshine-A20**

- **Allwinnwer A20: CPU Dual-Core ARM Cortex-A7 с частотой работы ядер 1ГГц (видеопроцессор Mali400)**
- **DDR3 1Гбайт**
- **NAND 4Гбайт**
- **1G Ethernet**
- **2xUSB HS Host**
- **HDMI**
- **Аудио выход на наушники**
- **I/O: USB-OTG, LCD, LVDS, SATA, SD/MMC, SPDIF,CSI, UART, SPI, I2C, CAN, GPIO** ...
- **Возможность консольного подключения через EV-FT230 (USB-COM порт)**
- **Габариты: 109х79х16мм**
- **Посадочное место 2,5" HDD**
- **Питание: 5В/1А,** «+» центральная жила разъема, БП обязательно должен быть со стабилизированным выходом!

Отличие Sunshine-A20 от Sunshine-A20-Lite заключается в большем объеме оперативной памяти (DDR3), наличии NAND flash памяти и устанавливаемых разъемов расширения и SATA.

Внимание!!! Загрузочные образы плат не совместимы из-за различий в настройках памяти.

# **Sunshine-A20-Lite**

- **Allwinnwer A20: CPU Dual-Core ARM Cortex-A7 с частотой работы ядер 1ГГц (видеопроцессор Mali400)**
- **DDR3 512Мбайт**
- **1G Ethernet**
- **2xUSB HS Host**
- **HDMI**
- **Аудио выход на наушники**
- **I/O: USB-OTG, LCD, LVDS, SATA, SD/MMC, SPDIF,CSI, UART, SPI, I2C, CAN, GPIO** ...
- **Возможность консольного подключения через EV-FT230 (USB-COM порт)**
- **Габариты: 109х79х16мм**
- **Возможность крепления 2,5" HDD**
- **Питание: 5В/1А,** «+» центральная жила разъема, БП обязательно должен быть со стабилизированным выходом!

### **Первое включение**

 Предварительно необходимо подготовить загрузочную карту, собрать систему и подготовить карту согласно дальнейшим разделам данного описания, либо, можно записать готовый образ имеющийся среди публикуемых материалов к изделиям.

Подключите USB клавиатуру, Ethernet и HDMI кабель, так же можно подключить EV-FT230 к разъему X4 (DUART) – консольный доступ к системе. Включить питание, после успешной загрузки системы появится приглашение авторизации (на HDMI мониторе).

```
Welcome to Buildroot
```
buildroot login:

Для получения доступа введите, логин: root, пароль: root

В системе настроены сервисы FTP и SSH, IP адрес платы 192.168.0.136.

Для удобства операций над файловой системой, установлен MidnightCommander, введите mc для его запуска, примеры Qt расположены в папке /usr/lib/qt/examples

### Основные положения

Виртуальная машина запускается как приложение **Windows** 

Основана на Libuntu 14 10

Buildroot - основа для сборки ядра и КФС

Виртуальная машина предназначена для сборки ядра Linux и корневой файловой системы (КФС) для изделий starterkit.ru на основе процессора Allwinner A20.

- Sunshine-A20
- Sunshine-A20-Lite

Виртуальная машина основана на Libuntu 14.10.

Сборка ядра Linux и КФС интегрирована и осуществляется в одном пакете **Buildroot**. Buildroot (www.buildroot.org) это инструмент для сборки КФС, содержит более тысячи приложений и библиотек, состав выбирает сам пользователь.

Для удобства, в виртуальной машине установлены и настроены сервисы для взаимодействия с внешним окружением

- **FTP сервер**  $\bullet$
- **TFTP сервер**
- **SSH cepsep**  $\bullet$
- Samba взаимодействие с сетями Microsoft
- **OfCreator**

**QtCreator** - среда разработки и отладки Qt приложений, имея Ethernet соединение (TCP/IP канал связи можно организовать практически через любой интерфейс процессора) с платой можно одним щелчком мыши запускать приложение на плате или вести пошаговую отладку.

Qt наиболее предпочтительный пакет для написания приложений, т.к. в нем существует огромное количество библиотек и примеров, имеет ШИРОКУЮ распространенность, графические приложения Qt работают значительно быстрее и потребляют гораздо меньше ресурсов (особенно памяти) системы в сравнении с приложениями Х11.

# **Настройка виртуальной машины**

Скачать плеер VMware

 Перед началом работы необходимо скачать плеер виртуальной машины VMware, бесплатно распространяемый на сайте www.vmware.com.

Виртуальная машина имеет 2 сетевых интерфейса:

- Настроить виртуальный сетевой адаптер
- 1) NAT для доступа в Internet
- 2) Bridget для взаимодействия по локальной сети, необходимо настроить VMware network adapter

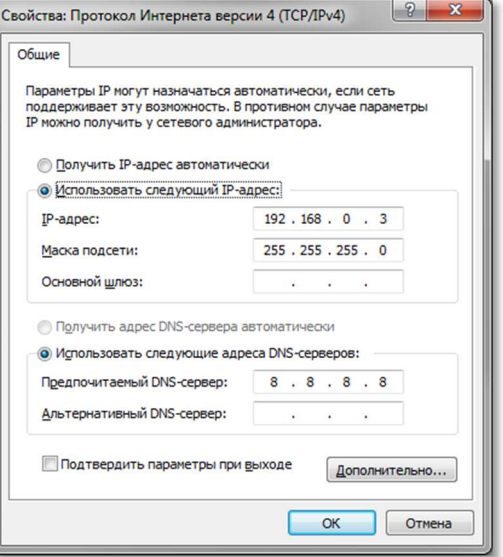

#### Настроить сетевой адаптер

 Так же необходимо настроить сетевой адаптер PC (или DHCP роутера), так, чтобы присваивался сетевой адрес в группе 192.168.0.XXX (любой кроме 1-3 и 136).

Настроить количество используемых ядер процессора

 Перед запуском виртуальной машины рекомендуем зайти в ее свойства и выделить количество используемых процессорных ядер (по умолчанию, указан 1), это позволит ощутимо сократить время сборки.

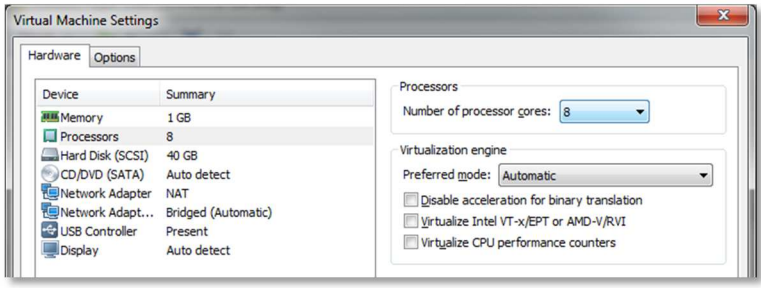

## **Первый запуск виртуальной машины**

Отвечать: "I moved it"

 При первом запуске виртуальной машины (или после копирования-перемещения), VMware Player спросит:

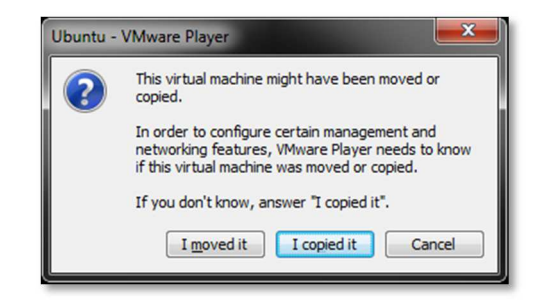

Нужно ответить «I moved it», это позволит сохранить сетевые настройки.

После загрузки перед вами появится рабочий стол.

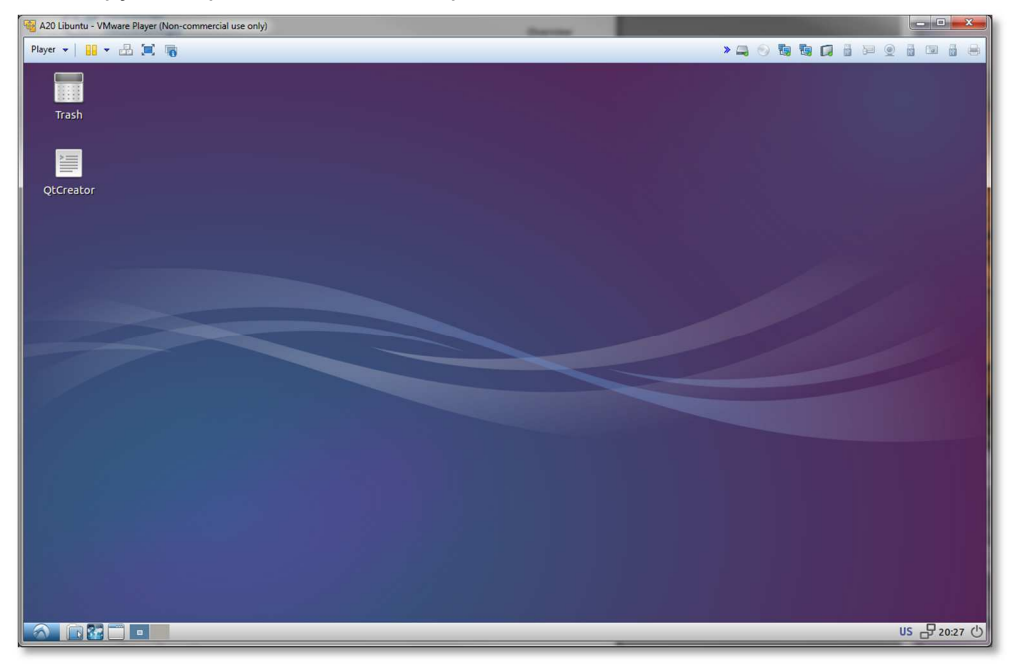

Разрешение экрана можно изменить в разделе **Perfences->Monitor Settings**

Login: user Pasw: 123456

 В системе присутствует один пользователь, **логин: user, пароль: 123456**  Суперпользователя в системе нет, для запуска приложений с его привилегиями необходимо использовать **sudo**.

Login: user Pasw: 123456

 Работать с файлами и текстами не всегда удобно через графический рабочий стол, для переключения в консольный режим необходимо нажать Ctrl+Alt+F(1-6) (Ctrl+Alt+F7 – переключение на графический рабочий стол).

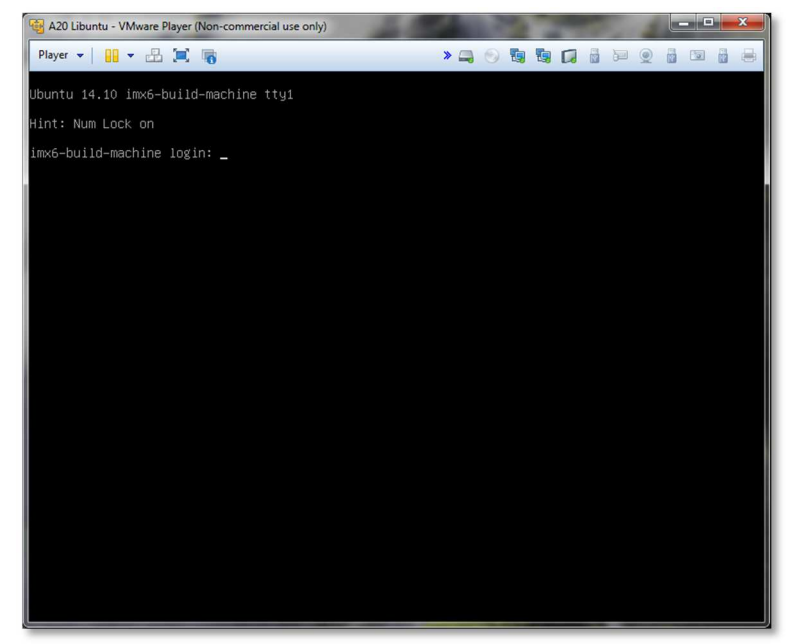

mc – Midnight Commander, файловый менеджер

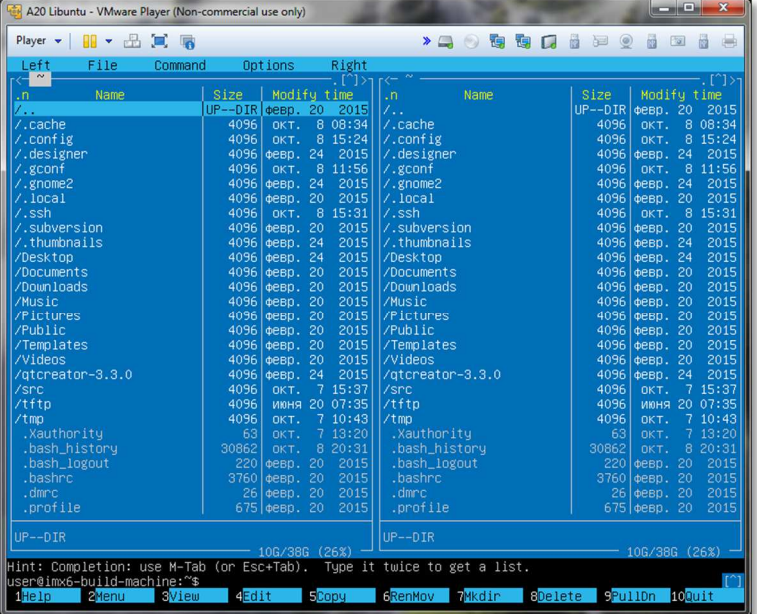

## Стр.07 **Первый запуск виртуальной машины**

 Через раздел **Player>Removable devices** можно подключать-отключать к виртуальной машине различные системные устройства, например, USB устройства, картридеры и т.п. Эта же функция дублируется через графическую панель:

> $\begin{array}{c|c|c|c|c} \hline \multicolumn{1}{c|}{\mathbf{I}} & \multicolumn{1}{c|}{\mathbf{I}} & \multicolumn{1}{c|}{\mathbf{X}} \\ \hline \multicolumn{1}{c|}{\mathbf{I}} & \multicolumn{1}{c|}{\mathbf{I}} & \multicolumn{1}{c|}{\mathbf{I}} & \multicolumn{1}{c|}{\mathbf{X}} \\ \hline \multicolumn{1}{c|}{\mathbf{I}} & \multicolumn{1}{c|}{\mathbf{I}} & \multicolumn{1}{c|}{\mathbf{I}} & \multicolumn{1}{c|}{\mathbf{I}} \\ \hline \multicolumn{1$  $*$  0000 Disconnect (Connect to host) Change Icon... Name Hide Icon 4096 марта cache 4096 февр.

 Функция очень полезна, потому как позволяет подключить картридер непосредственно в виртуальную машину и напрямую оперировать с картами памяти.

Во время паузы останавливается системное время!

 Нет необходимости выключать виртуальную машину после завершения работы, можно перевести машину в режим паузы, а в следующий раз продолжить работу с момента паузы. Внимание! В режиме паузы останавливается системное время, что может негативно сказаться на сборке вновь скачиваемых архивов, во избежание этого следует подстраивать системное время, либо проводить перезагрузку виртуальной машины.

IP виртуальной машины: 192.168.0.2

 При правильной настройке сетевых интерфейсов, виртуальная машина должна иметь доступ в Internet, PC должен иметь успешный ping по адресу 192.168.0.2 (адрес Bridget сетевого адаптера в виртуальной машине) и при подключенной плате должен быть успешным ping адреса 192.168.0.136.

Карты памяти можно записывать в виртуальной машине

### **Buildroot**

#### /home/user/src

Buildroot располагается в папке /home/user/src/buildroot

 Перед началом сборки необходимо сконфигурировать Buildroot, имеется один вариант конфигурации:

1. **a20sk\_qt5gst\_defconf**ig

 Основная конфигурация, кроме основных сервисов и утилит, включает в себя Gstreamer и Qt5.

- > cd /home/user/src/buildroot-2015.08-a20-sk
- > make clean
- > make a20sk\_qt5gst\_defconfig
- > make menuconfig

Зайдите в подменю «Bootloadres».

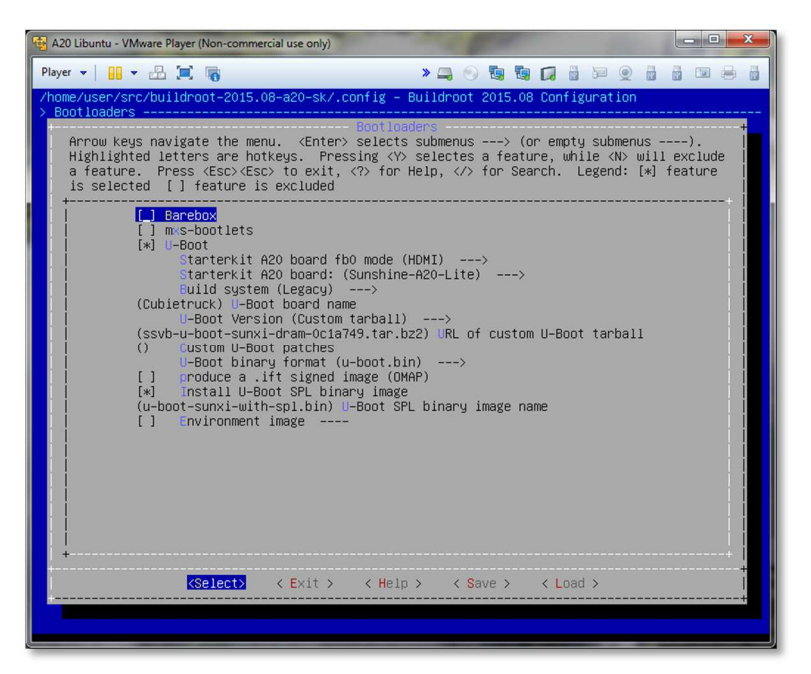

#### make menuconfig

В ниспадающем меню «**Starterkit A20 board:**» выберите тип платы.

В ниспадающем меню «**Starterkit A20 board fb0 mode**» выберите необходимый вариант видеовыхода.

#### Первая сборка не быстрый процесс

Далее можно выйти из меню с сохранением изменений и приступить к сборке.

> make

 Процесс сборки зависит от производительности вашего PC, может занять несколько часов, типичное время сборки c a20sk\_qt5gst\_defconfig на 4-х ядерном PC составляет 2 часа (при выделении 4 ядер для виртуальной машины). При повторных запусках будут собираться только вновь добавленные пакеты, что не требует много времени. Важно! При исключении пакета из сборки он не удаляется, остается в сборке КФС до чистки.

В результате сборки в папке **output** появится несколько новых папок:

- **build** содержит рабочие папки собираемых пакетов, а также ядро и загрузчик
- **target** результат сборки, скопировав сюда файл, он появится в образах КФС после выполнения make
- $\bullet$  **images** ядро, загрузчик, архив КФС ...

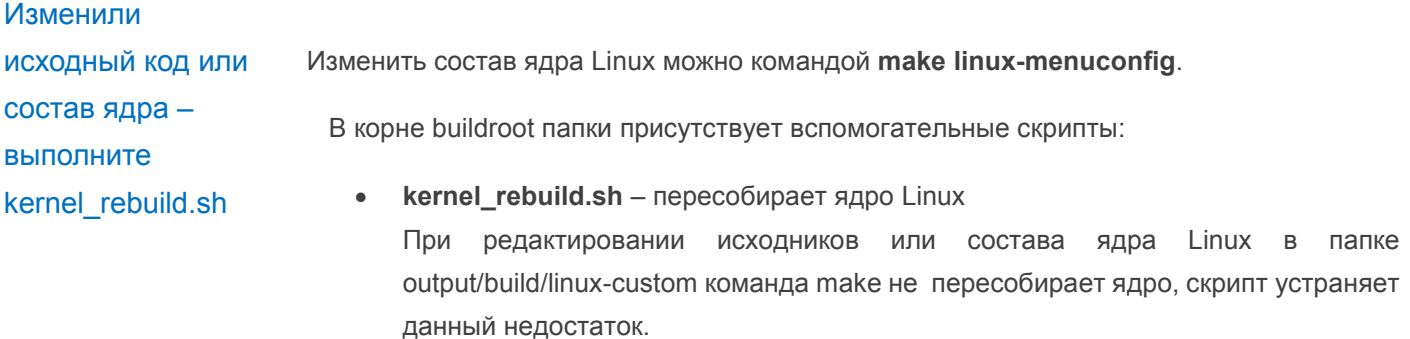

- **uboot\_rebuild.sh** пересобирает загрузчик uboot.
- **mk-sd.sh** используется для подготовки загрузочных карт памяти.

### **Busybox**

Большинство системных утилит реализованы не отдельными программами, а специальным многофункциональным средством Busybox, в папке /bin находятся не программы, а ссылки на Busybox с указанием требуемого вызова.

Изменить состав Busybox можно командой make busybox-menuconfig. далее make busybox-rebuild.

make clean (чистка) - удаляет все результаты сборки

make clean удалит все изменения и настройки в ядре и пакетах

Важно!!! make clean удалит все в папке output, т.е. все изменения в ядре Linux и прочих пакетах, поэтому стоит внимательно относиться к применению этой команды и заблаговременно сохранять ваши изменения. Для того, чтобы изменения в ядре Linux не были безвозвратно утеряны после чистки, необходимо перед этой командой создать архив ядора и скопировать его в папку downloads:

- > cd /home/user/src/buildroot-2015.08-a20-sk/output/build/linux-custom
- > make clean
- > tar cif /home/user/src/buildroot-2015.08-a20-sk/downloads/linux-sunxi-9a1cd03sk.tar.bz2 ./\*

### **Подключение модулей расширения**

Имеется возможность подключения следующих модулей расширения:

- **SK-ATM0700D4-Plug** модуль 7" LCD 800х480 с резистивным сенсорным экраном
- **SK-SIM800C-Plug модуль GSM/GPRS/Bluetooth**
- **SK-SMotor-Plug** модуль управления тремя шаговыми двигателями

**SK-SIM800C-Plug** и **SK-SMorot-Plug** можно подключить к разъему X2, предусмотрена аппаратная совместимость (питание и наличие необходимой периферии на определенных выводах), но в составе BSP на данный момент это не отражено.

SK-ATM0700D4-Plug может быть подключен двумя способами:

- 1 **RGB**, для этого необходимо соединить кабелем разъемы X14 на плате и X12 на модуле расширения. На модуле расширения необходимо разомкнуть J10, J1, J2, J3, J6, J7, а J4,J5,J8,J9 перевести в положение 2-3. Предварительно пересобрать систему, выбрав в меню настройки **Starterkit A20 board fb0 mode – LCD,WVGA 800x480**
- 2 **LVDS**, для этого необходимо соединить кабелем разъемы X13 на плате и X11 на модуле расширения. На модуле расширения необходимо замкнуть J10, разомкнуть J1, J2, J3, J6, J7, а J4,J5,J8,J9 перевести в положение 2-3. Предварительно пересобрать систему, выбрав в меню настройки **Starterkit A20 board fb0 mode – LVDS,WVGA 800x480**

После загрузки системы, необходимо откалибровать сенсорный экран, выполнив команду **ts\_calibrate**, после чего командой **ts\_test** можно оценить работу сенсорного экрана.

*J10 на LCD модуле определяет тип используемого соединения: RGB* 

*Важно!*

*или LVDS.* 

*Манипуляции с джамперами переключают сенсорный экран со встроенного контроллера на контроллер процессора A20* 

### Подготовка загрузочной карты памяти

Предварительно подключите картридер к виртуальной машине, см. раздел «Первый запуск виртуальной машины», убедитесь, что карта появилась в устройствах виртуальной машины:

```
> Is /dev/sd*
```
/dev/sda /dev/sda1 /dev/sda2 /dev/sda5 /dev/sdb /dev/sdb1

Если к виртуальной машине не подключены другие накопители, устройство sdb и есть карта памяти.

Для подготовки карты памяти необходимо выполнить скрипт mk-sd.sh, а в качестве аргумента указать имя устройства карты памяти:

> cd /home/user/src/buildroot-2015.08-a20-sk

#### > sudo ./mk-sd.sh /dev/sdb

Команда sudo потребует ввести пароль суперпользователя - 123456, в результате должен получиться следующий лог операции:

create the bootable SD card for SK-A20 on device /dev/sdb

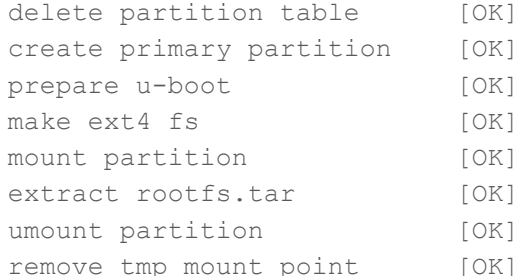

all commands are completed without errors, SD is ready

Карта памяти готова к использованию.

### **QtCreator**

QtCreator - среда разработки позволяющая одним щелчком мыши собирать и запускать приложения пользователя на плате, а так же вести пошаговую отладку.

Так сложилось, что настройки Qt проектов взаимосвязаны с рабочими папками output/build, которые очищаются перед подготовкой к публикации виртуальной машины, поэтому необходимо настроить QtCreator перед началом работы.

Примечание. Вполне возможно, когда Вы читаете этот раздел, мы решили не экономить Ваш трафик (примерно 1Г) и публикуем виртуальную машину без предварительной чистки от чего настройки QtCreator не удаляются.

Настроить QtCreator

Предварительно соберите Buildroot с конфигурацией a20sk gt5gst defconfig и включите плату/модуль. Подключите Ethernet кабель и проверьте наличие соединения с платой, должен быть успешным ping из виртуальной машины с адресом 192.168.0.136.

Запустите скрипт QtCreator на рабочем столе, зайдите в меню Tools->Options->Build & Run, закладка Qt Version - добавте путь к qmake, как показано на рисунке:

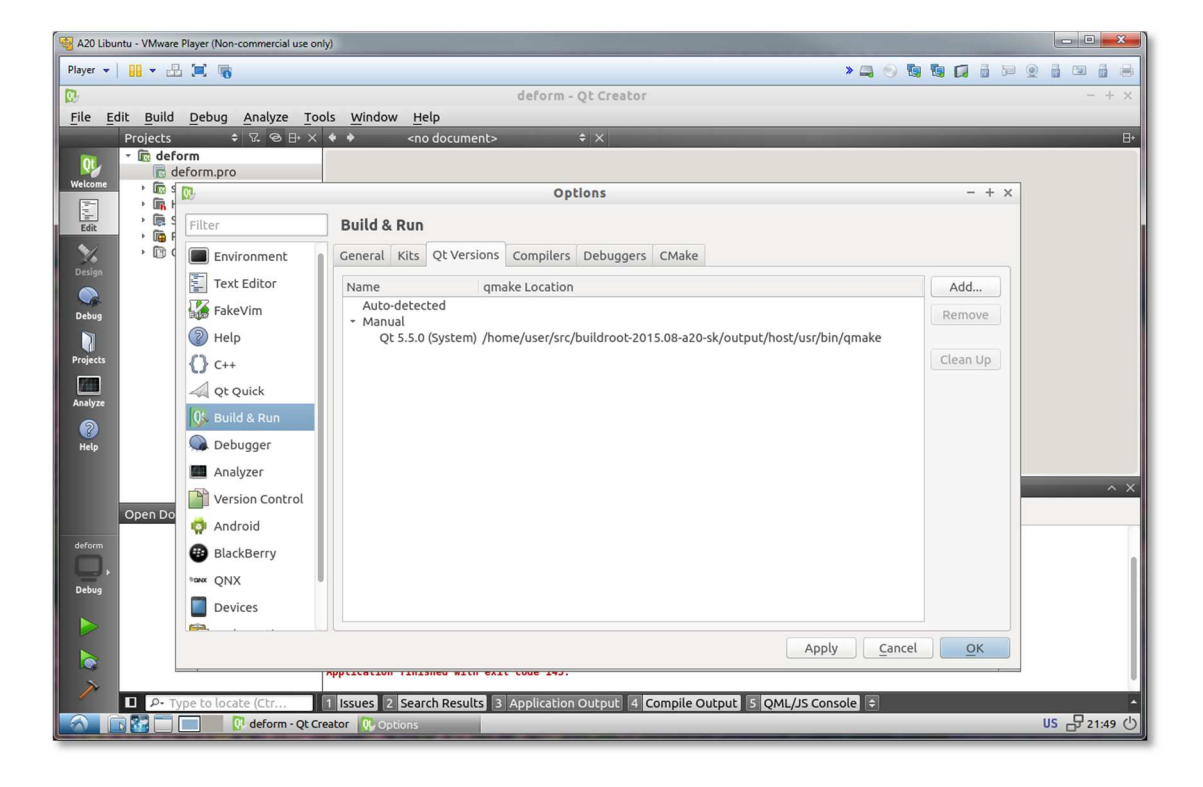

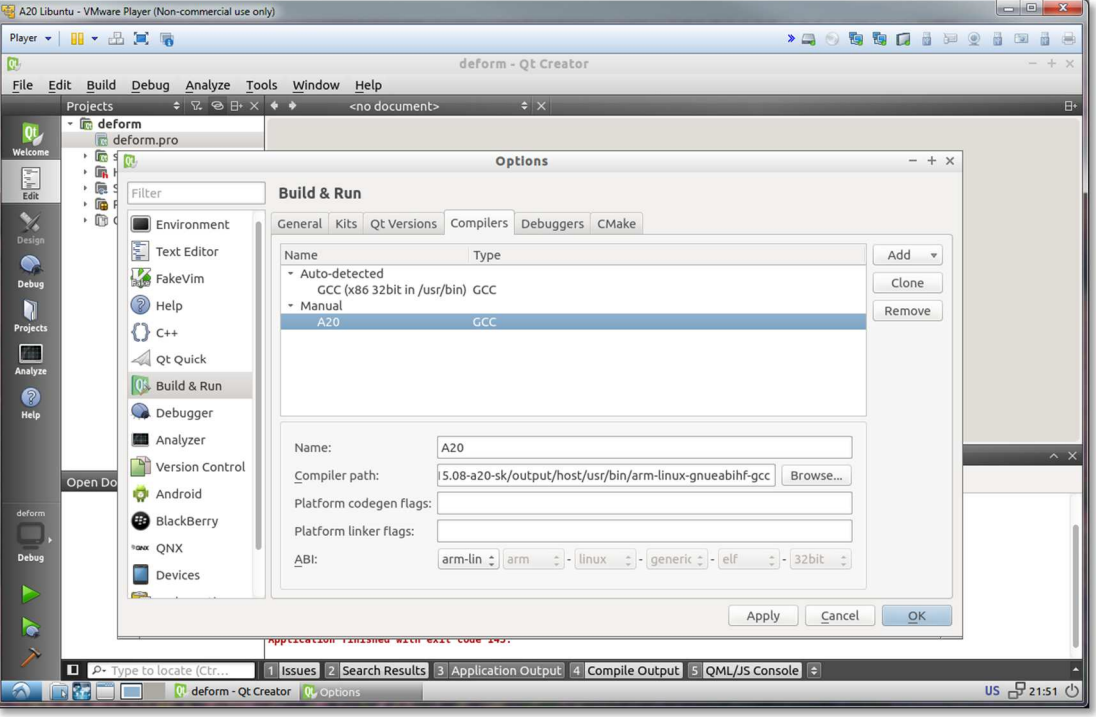

В закладке **Compilers** добавьте компилятор:

В закладке **Debuggers** добавьте отладчик:

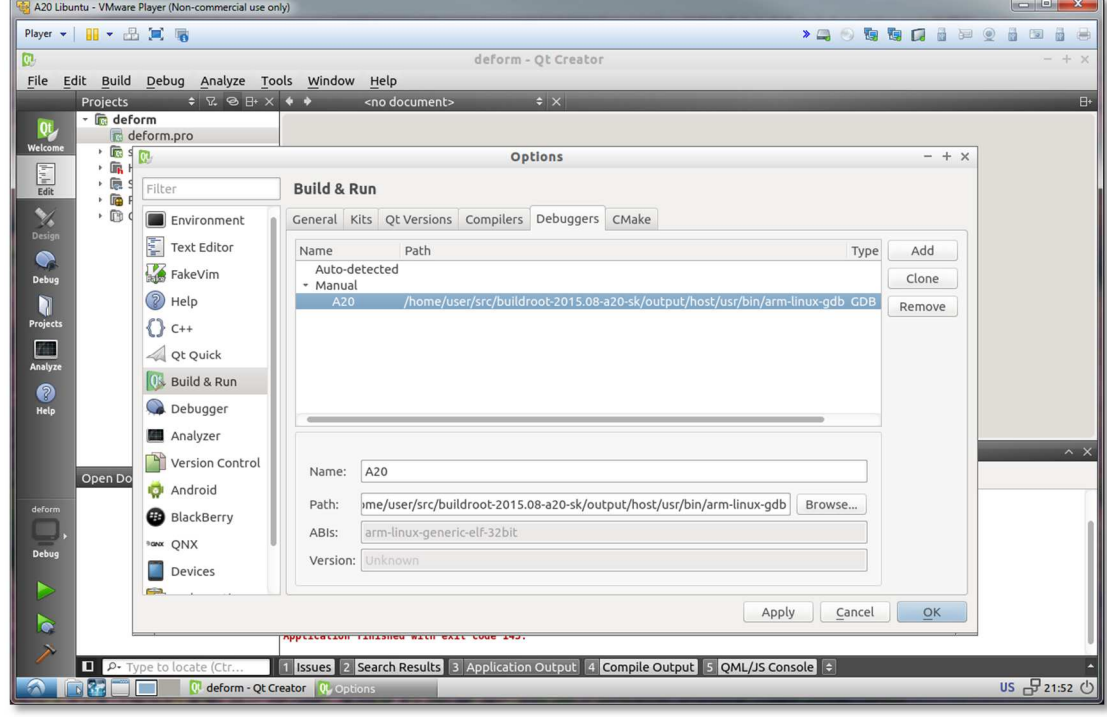

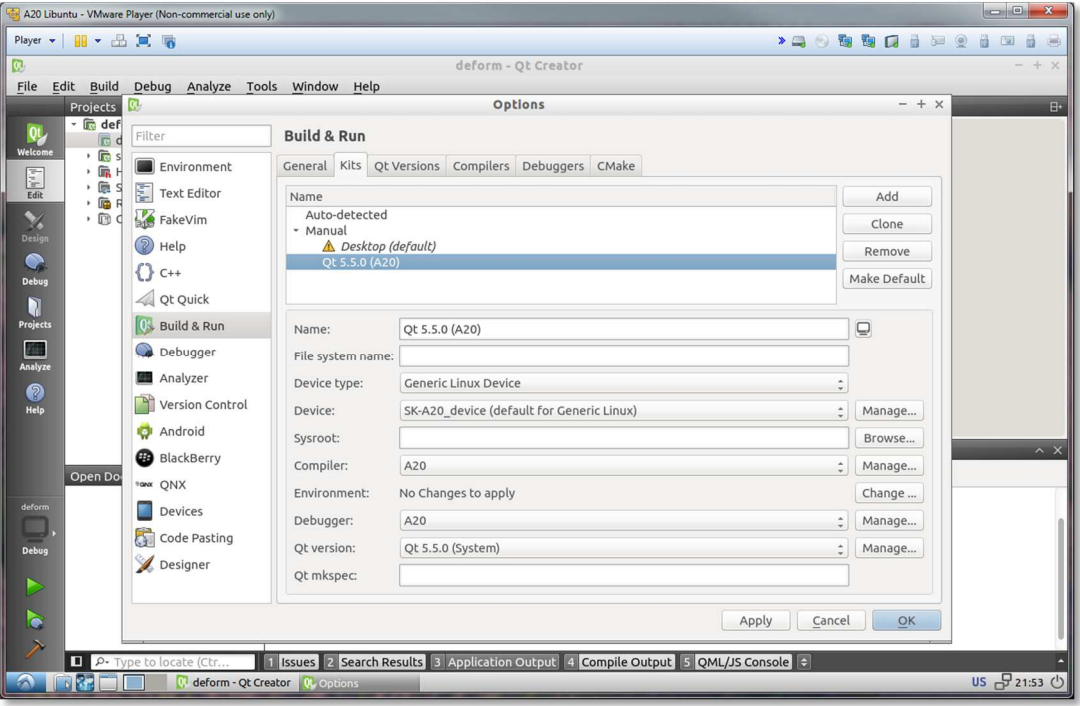

В закладке **Kits** добавить правило, как на рисунке:

Перейти в раздел **Tools->options->Devices** и добавить **Generic Linux Device**, указать IP адрес **192.168.0.136**, указать **Authentication type - key,** указать путь до ключа **Private key file: /home/user/.ssh/id\_rsa** 

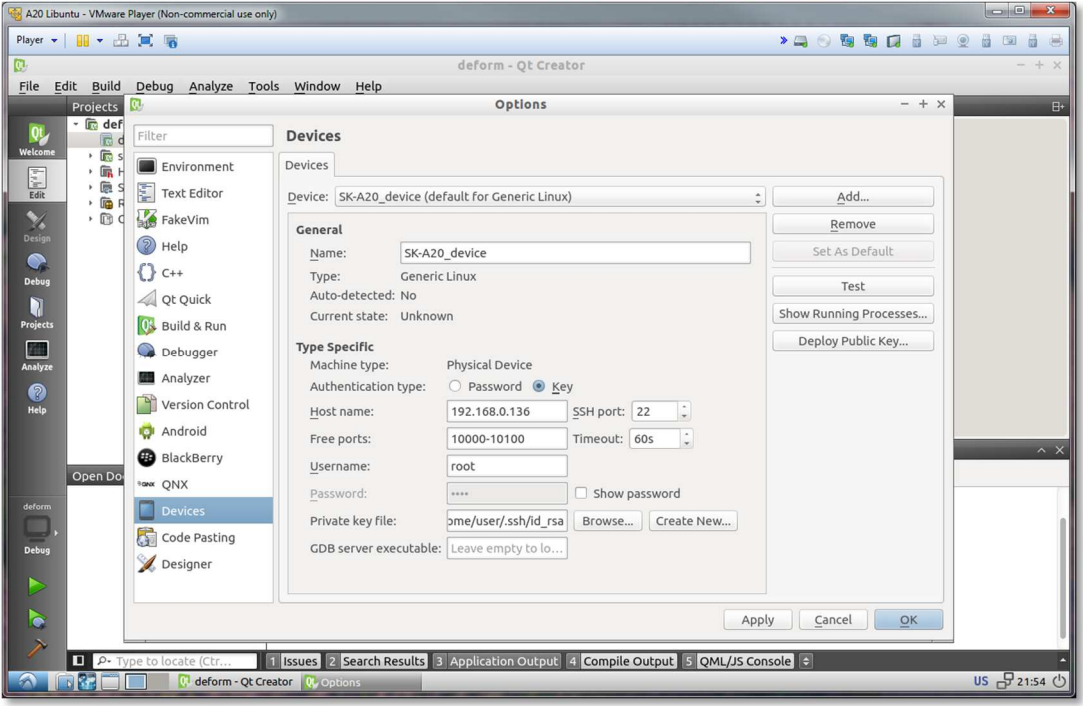

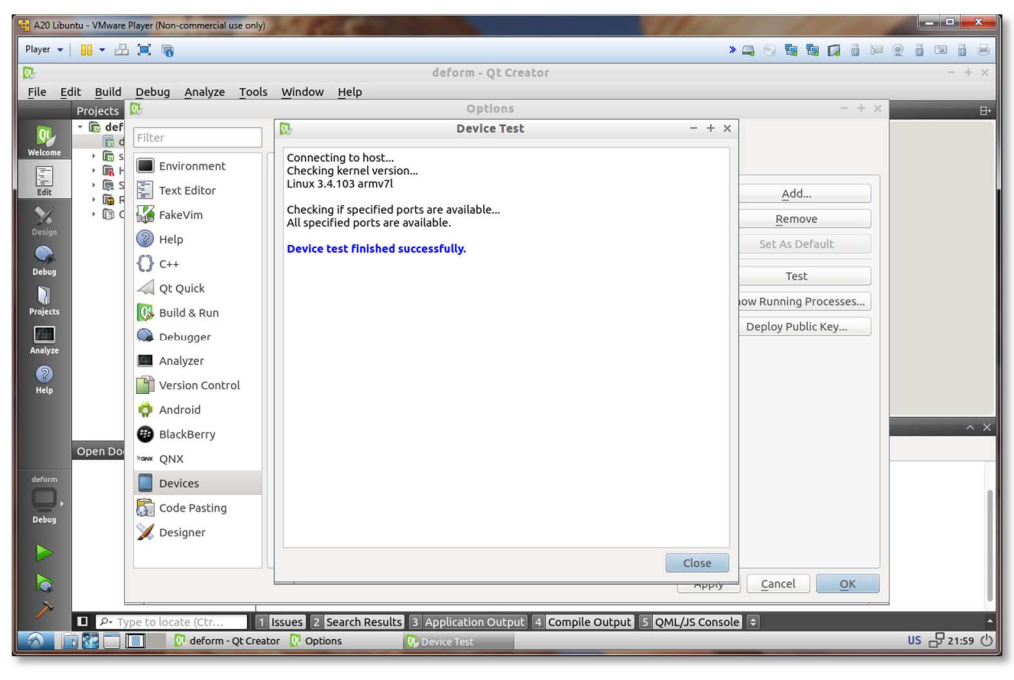

Проверить соединение с платой можно нажав кнопку **Test**.

 Итак, QtCreator настроен для сборки и соединения с платой, далее необходимо открыть демонстрационный проект Qt и проверить настроики.

**File->Open File or Project... выберите PRO файл примера /home/user/src/buildroot-**2015.08-a20-sk/output/build/qt5base-5.5.0/examples/... и укажи те Kit для A20:

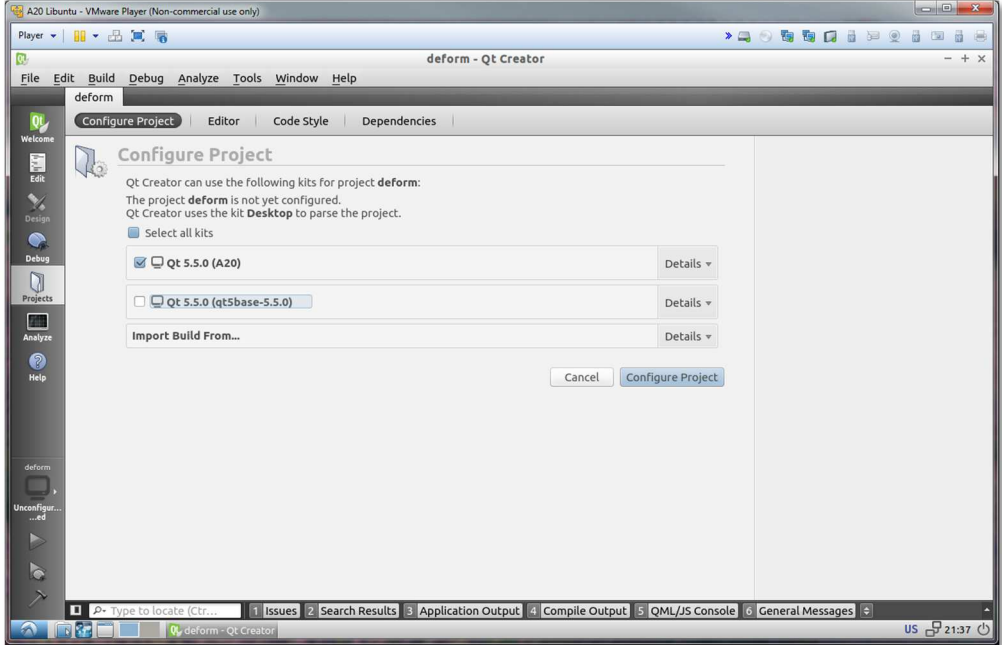

43 A20 Libuntu - VMware Player (Non-commercial use only) Player v | 88 v 品 国 職 **SEE DES GEBBOOK** deform - Ot Creator  $+ x$ File Edit Build Debug Analyze Tools Window Help<br>Projects  $\div \nabla \otimes \oplus \times \times \bullet \bullet$  <nod Projects deform<br>and deform.pro **QL** · m shared<br>• m Headers  $\begin{array}{|c|c|}\hline \overline{a} & \overline{b} \\ \hline \overline{b} & \overline{b} \\ \hline \end{array}$  Felix · 廳 Sources<br>• 匾 Resources<br>• 匾 Other file: Design<br>Design<br>Project<br>Project Analy<br>Help Application Output  $\mathbf{u} \cdot \mathbf{v} \cdot \mathbf{v}$ Open Documents  $\qquad \Leftrightarrow \qquad \frac{1}{2} \pm \times \frac{1}{2}$  deform (on Remote Device) **x** |<br>|Unable to query physical screen size, defaulting to 100 dpi.<br>|To override, set QT\_QPA\_EGLFS\_PHYSICAL\_WIDTH and QT\_QPA\_EGLFS\_PHYSICAL\_HEIGHT (in millimeters). Deb Þ o 1 | Issues | 2 | Search Results | 3 | Application Output | 4 | Compile Output | 5 | QML/JS Console | 2 nk. US P 22:04 (b)

 Даллее **Build->Rebuild All**, по завершении, нажать кнопку Run, на плату скопируется и запустится приложение:

 Предварительно установив точки остановки в исходном коде, можно вести пошаговую отладку:

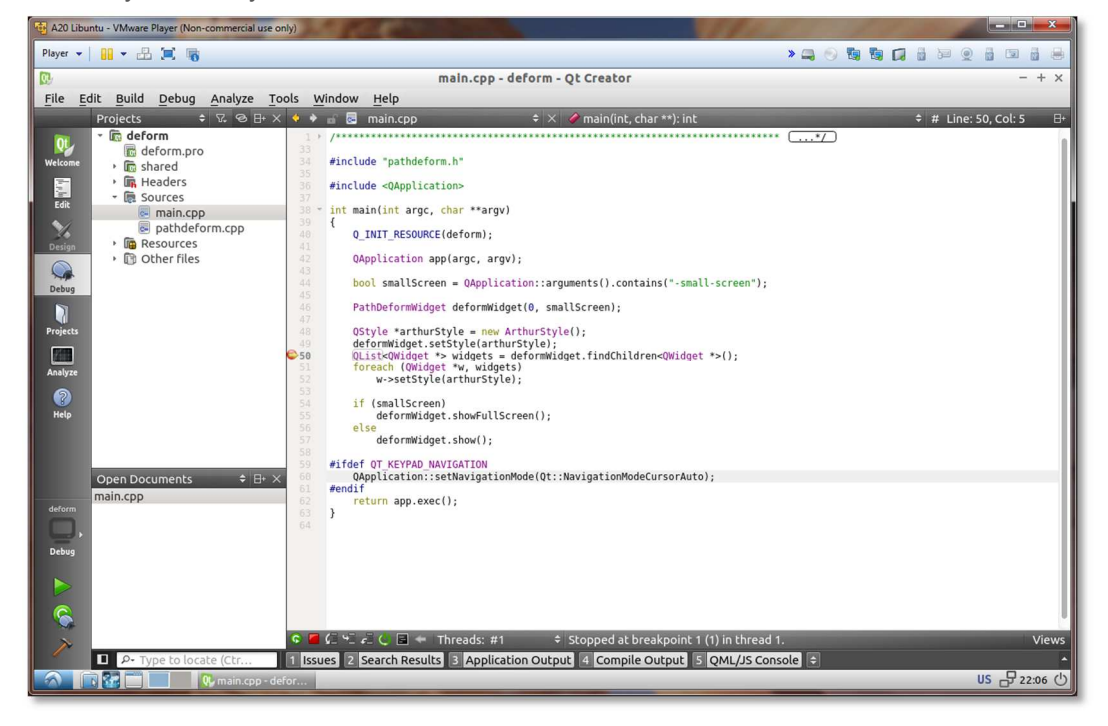

# **Сведения об организации**

**www.starterkit.ru** Россия, г.Ижевск, ул.Телегина д.30 **email**: info@starterkit.ru **Тел**. +7-3412-478-448

**www.otladka.com.ua** Украина, г. Киев, ул. Молодогвардейская 7Б оф. 4 **email**: evodbg@gmail.com **Тел**. +38-044-362-25-02